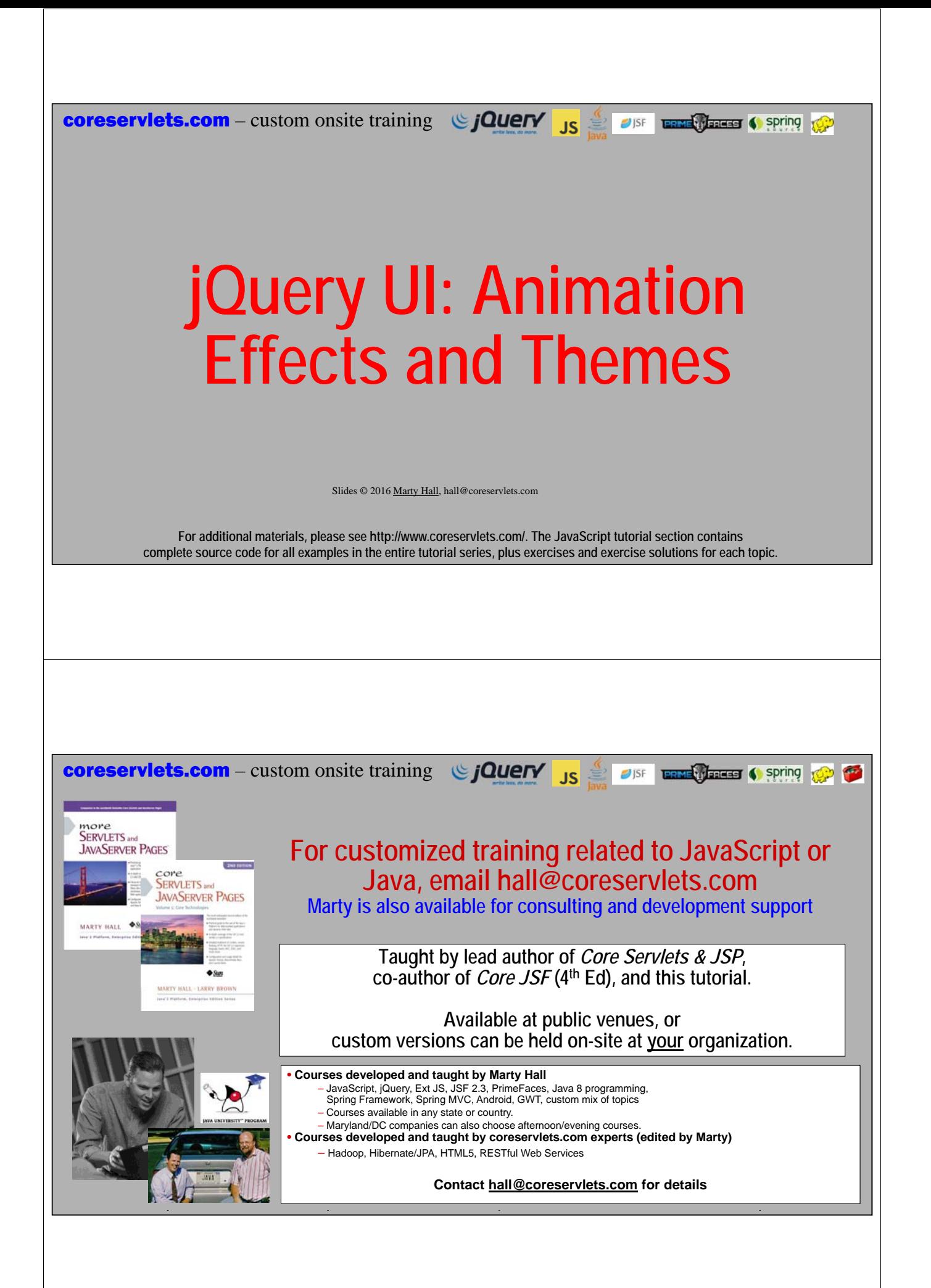

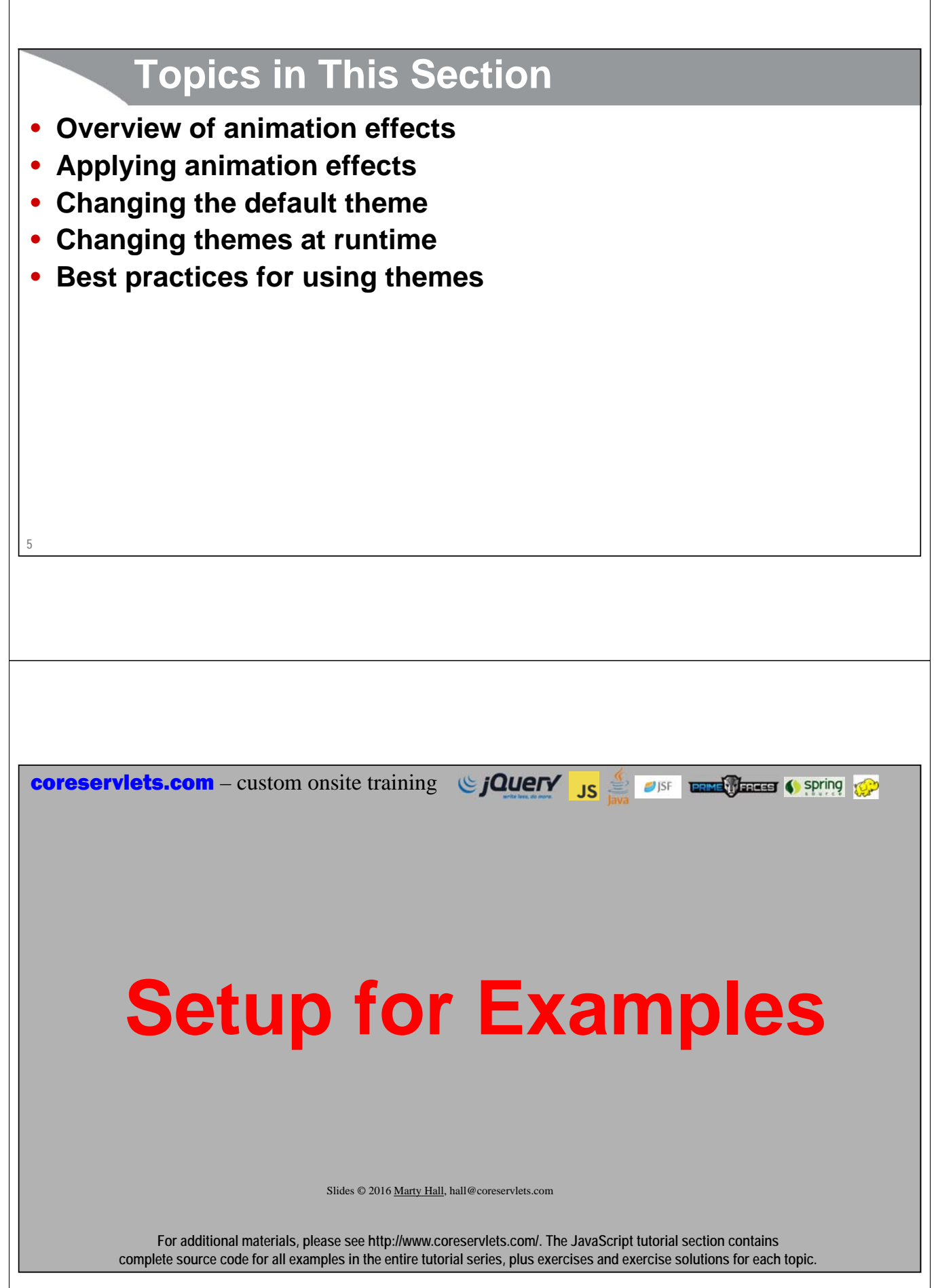

### **Overview**

### • **General setup**

- jQuery and jQuery UI loaded as in previous lectures
- smoothness theme is the default, as in previous lectures

### • **Specific layout**

- Each section is in its own accordion panel
- The buttons in the animation section are styled so they take on look of theme
- HTML headings and sections use predefined CSS class names like "ui-widgetheader" and "ui-widget-content" so that they take on the look of the theme
	- See upcoming subsection on themes for the exact HTML used

# **JavaScript for General Setup**

### • **Purpose**

**7**

- Styles all the buttons
- Sets up the accordion panel
	- Both concepts covered in previous lectures

### • **Code**

```
$(function() {
     ...
     $(":button").button();
     $("#accordion-panel").accordion({ 
         collapsible: true, active: false, autoHeight: false
     });
});
```
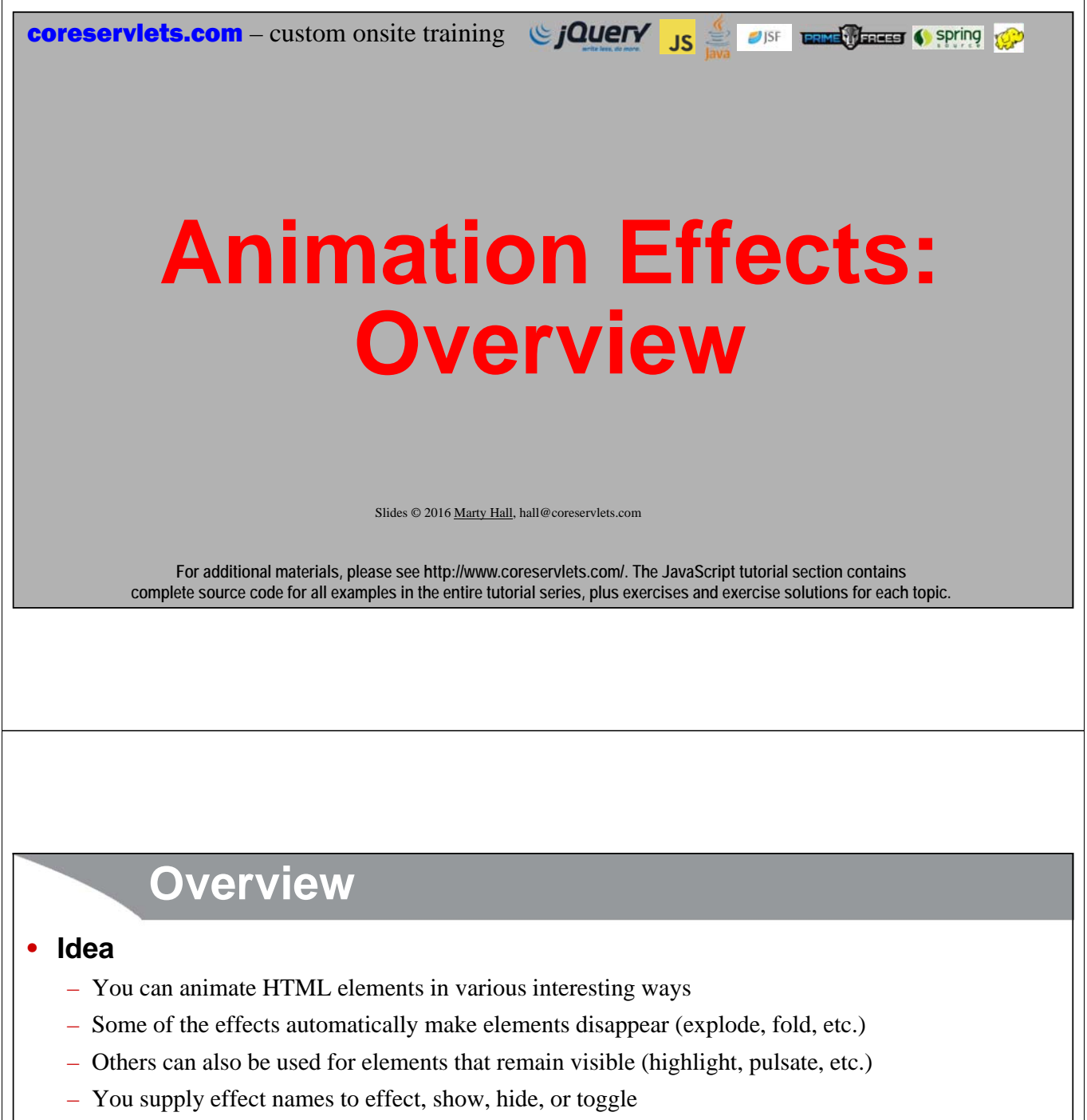

- Many jQuery UI components also have builtin support for animation (e.g., datepicker, accordion)
- **Effect names**
	- "blind", "bounce", "clip", "drop", "explode", "fade", "fold", "highlight", "puff", "pulsate", "scale", "shake", "slide", "transfer"
	- We have upcoming interactive demo, but for details and for effect options, see http://api.jqueryui.com/category/effects/.
- **Quick examples**

```
$("#some-id").effect("highlight");
```

```
$("#some-id").hide("explode");
```
# **Running Effects**

### • **Run effect once**

- **\$(selector).effect(effectName);**
- **\$(selector).effect(effectName, options);**
	- For some effects (e.g., explode), running the effect will also hide the element

### • **Run effect while hiding the element**

- **\$(selector).hide(effectName);**
- **\$(selector).hide(effectName, options);**

### • **Run effect in reverse while showing the element**

- **\$(selector).show(effectName);**
- **\$(selector).show(effectName, options);**
- **Run effect while toggling visibility of the element**
	- **\$(selector).toggle(effectName);**
	- **\$(selector).toggle(effectName, options);**

### **Short Examples**

- **Highlight element \$("#some-id").effect("highlight");**
- **Flash element on and off \$("#some-id").effect("pulsate");**
- **Explode element (pieces coming apart) and hide it \$("#some-id").hide("explode");**
- **Show element with reverse explosion (pieces coming together) \$("#some-id").show("explode");**
- **Show/clip if hidden, hide/clip if visible \$("#some-id").toggle("clip");**

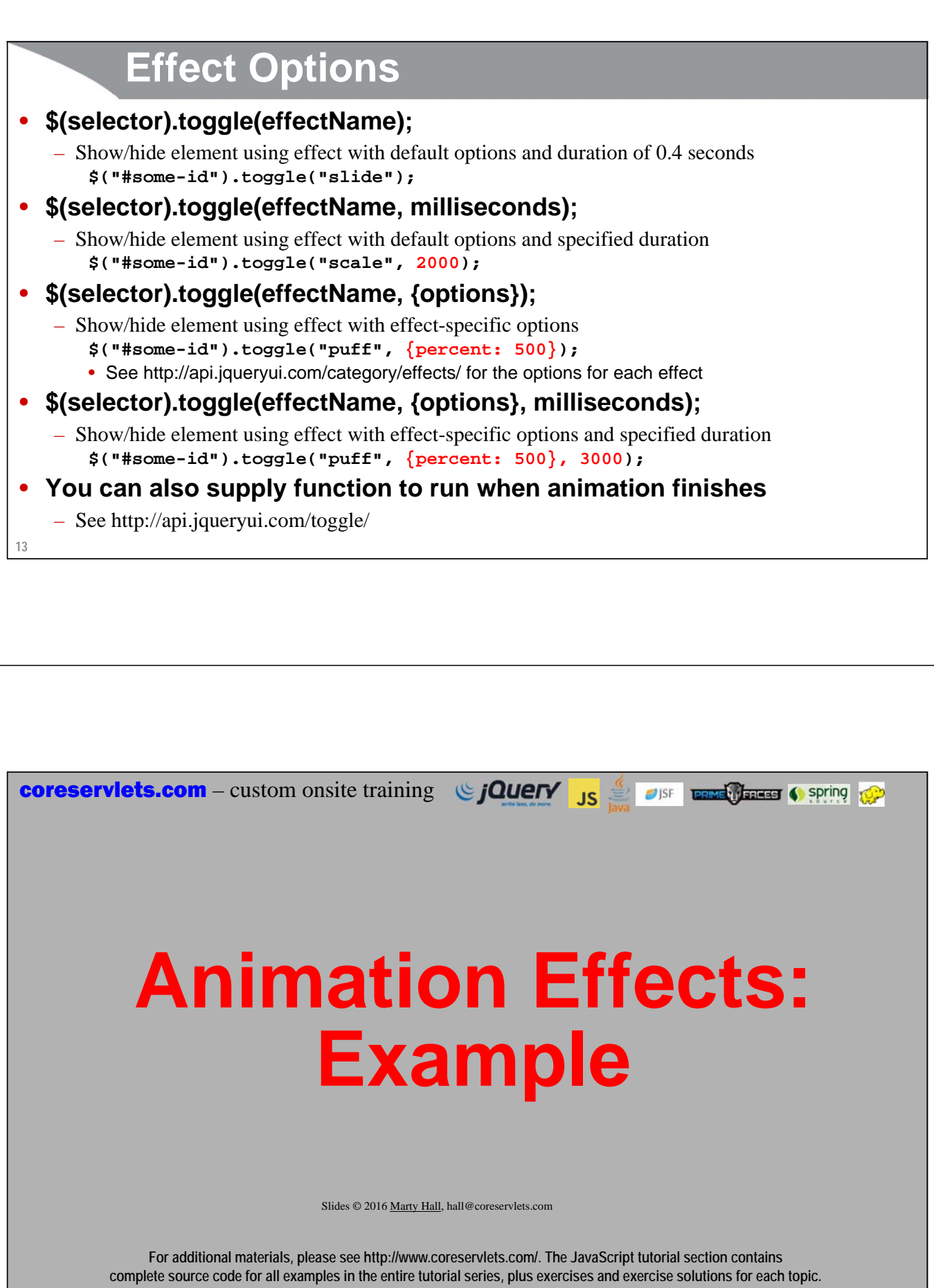

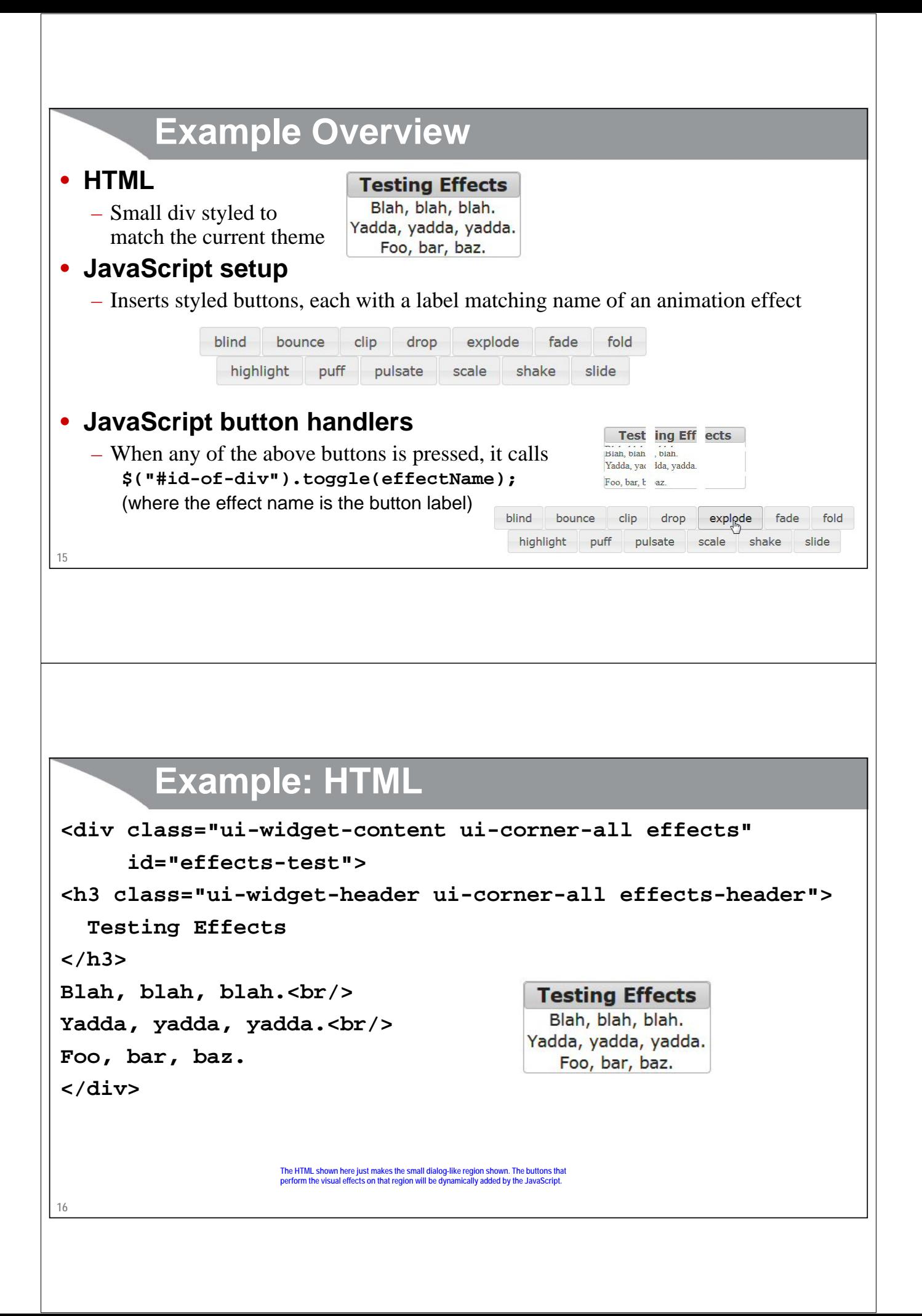

# **Example: JavaScript (Inserts Buttons)**

```
17
};
uiDemo.addEffectButtons = function(selector) {
  var effects = 
    ["blind", "bounce", "clip", "drop", "explode", "fade", "fold", 
     "highlight", "puff", "pulsate", "scale", "shake", "slide"];
  for(var i=0; i<effects.length; i++) {
     var effect = effects[i];
     var attributes = { type: "button", value: effect };
     var button = $("<input>", attributes);
     $(selector).append(button);
  }
  $(selector + " :button").click(function(event) {
        uiDemo.toggleEffect(event.currentTarget.value, "#effects-test");
  });
                                                                      Inserts a bunch of buttons that have the 
                                                                      labels "blind", "clip", etc.
                                                                      Attaches a click handler that calls 
                                                                      uiDemo.toggleEffect (next slide) with the 
                                                                     button label and a region id.
                                                         Identifies the region where the buttons will be inserted.
```
# **Example: Main JavaScript**

```
18
$(function() {
       uiDemo.addEffectButtons("#effects");
       ...
});
uiDemo.toggleEffect = function(buttonLabel, selector) {
   $(selector).toggle(buttonLabel);
};
                                   When button is pressed, call $("#effects-test").toggle("blind"), $("#effects-
                                   test").toggle("clip"), $("#effects-test").toggle("drop"), etc. 
                                   The name of the effect is the button label.
```
**Themes: Overview**

JISF **LENER TERRET (Spring** 10.2)

**coreservlets.com** – custom onsite training **Signal Straining** 

Slides © 2016 Marty Hall, hall@coreservlets.com

**For additional materials, please see http://www.coreservlets.com/. The JavaScript tutorial section contains complete source code for all examples in the entire tutorial series, plus exercises and exercise solutions for each topic.**

# **Themes (or "Skins"): Overview**

#### • **Choosing themes**

- Many prebuilt themes
- Tool for interactively customizing themes

### • **Using themes**

- All rich GUI elements consistently use the same CSS style names and image names, so changing the style sheet and associated image folder totally changes the look and feel.
- There are also generic names you can apply to *your* HTML elements so that they adapt to the theme

### • **Other libraries**

- jQuery's theme customization facility is so good that other libraries have adopted the same CSS names so that jQuery's themes apply to them.
	- E.g. PrimeFaces for JSF 2

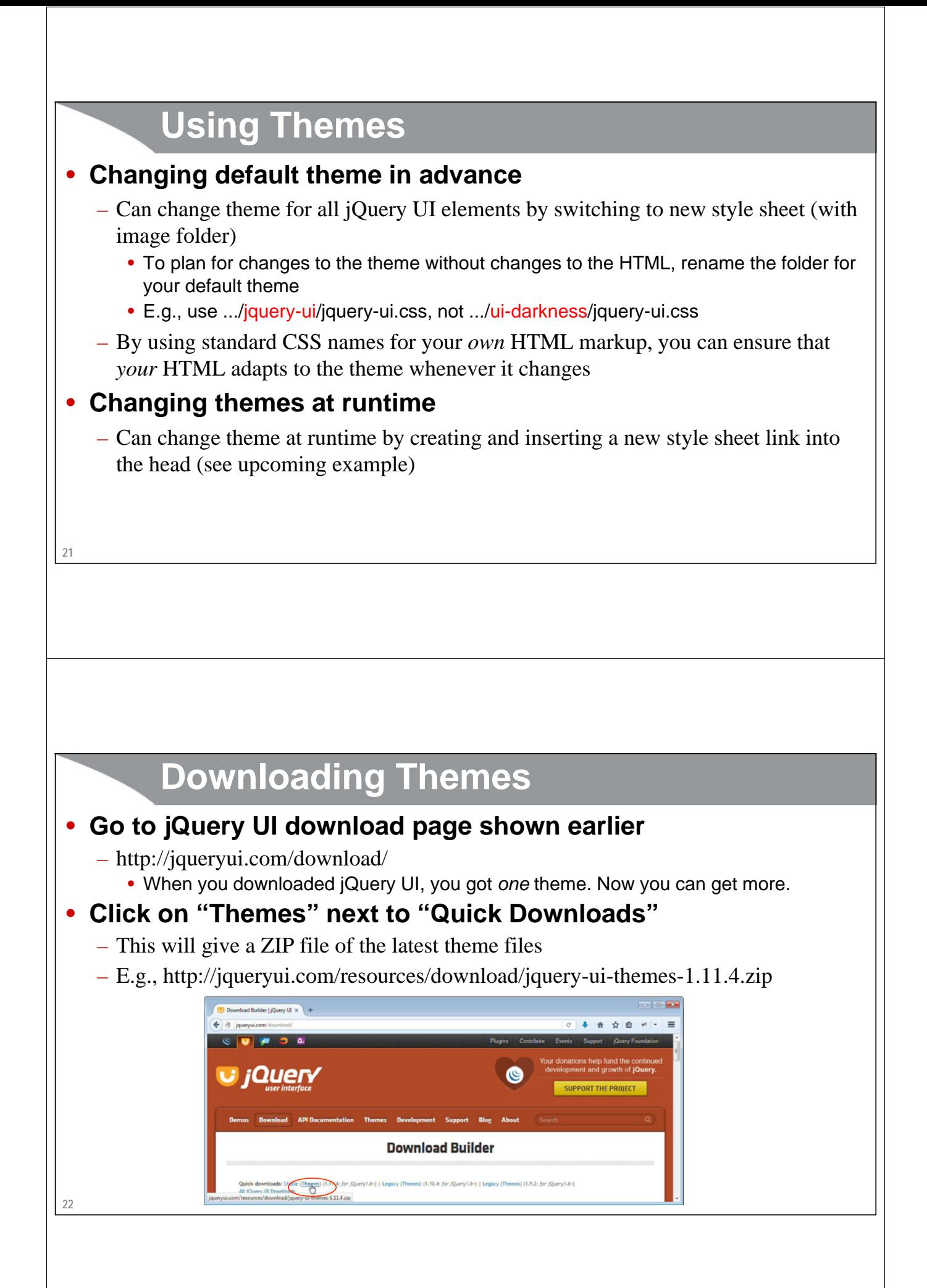

# **Using Downloaded Themes**

#### • **Use themes/theme-name folder**

– For example, after you unzip the themes ZIP file, you might copy themes/sunny to the css folder of your app

### • **Using a single theme (but that might change periodically)**

- Rename "sunny" to "jquery-ui" so that if you replace the theme folder, you do not have to change any HTML files
- From your HTML page, load jquery-ui.css from the jquery-ui folder

### • **Using multiple themes (with ability to change at runtime)**

– You would have multiple folders inside your css folder (e.g., jquery-ui, sunny, uilightness, etc.). When user makes selection, you will change which folder is used

#### • **Note**

– This assumes you already have jQuery and jQuery UI installed as described in previous tutorial. So, you are installing *extra* themes only

**23**

### **Customizing Themes**

**http://jqueryui.com/themeroller/**

### • **Three main options**

- Use a prebuilt theme
	- There are many choices, and each theme has consistent use of colors
- Make a variation of an existing theme
	- Choose a theme, then either click the "Edit" button under the theme, or click on the "Roll Your Own" tab. Then, interactively change various settings before downloading
- Edit the raw CSS file that comes with either of the above two options
	- Mostly reserved for CSS experts

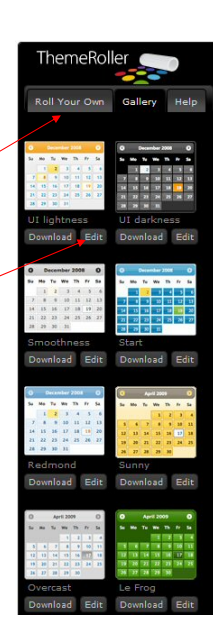

# **25 Planning Ahead to Change Theme** • **Usual approach** – You change theme by changing files on the Web site. But, it is easier to *replace* many files on a Web site than to *edit* many files on a Web site. • **Strategies** – Use generic theme names • Rename theme (skin) folder from ui-lightness (or sunny, or blitzer or whatever you chose) to jquery-ui – Use jQuery UI CSS names for your *own* markup • ui-widget-header, ui-widget-content, etc. • For details, see https://api.jqueryui.com/category/theming/ – Changing theme • Replace the jquery-ui folder with version for new theme

# **Setting Up Page: Example**

```
<head><title>jQuery UI</title>
<link rel="stylesheet"
          href="css/jquery-ui/jquery-ui.css"/>
<link rel="stylesheet"
          href="css/styles.css"/>
File was called jquery-x.y.z.js in original download
<script src="scripts/jquery.js"></script>
<script src="scripts/jquery-ui.js"></script>
<script src="scripts/jquery-ui-more-code.js"></script>
</head>
                                              Folder was called smoothness (one of the theme names) in original downl
                                                My CSS file that styles non-jQuery-UI elements. Limit custom styles 
so you can adapt to custom themes more easily.
                                                              My JavaScript file that calls jQuery and 
                                                              iQuery UI functions
```
**Changing Themes at Runtime**

**coreservlets.com** – custom onsite training  $\bigcirc$  **jQuery** JS  $\bigcirc$  also **parally area** ( spring  $\bigcirc$ 

Slides © 2016 Marty Hall, hall@coreservlets.com

**For additional materials, please see http://www.coreservlets.com/. The JavaScript tutorial section contains complete source code for all examples in the entire tutorial series, plus exercises and exercise solutions for each topic.**

### **Changing Theme at Run Time**

#### • **Idea**

- Include CSS folders for multiple themes in the app
- To change theme, create new style sheet link and append it to the head section
	- Usually, developer changes the theme *ahead of time* by simply changing the CSS folder as on earlier slide. This approach lets the theme be changed at *runtime*.

#### • **JavaScript for inserting a style sheet**

```
var themeName = "...";
var attributes = { 
  rel: "stylesheet",
 href: "css/" + themeName + "/jquery-ui.css"
};
var styleSheetLink = $("<link>", attributes);
$("head").append(styleSheetLink);
```

```
28
```
# **Example: HTML**

**29**

```
<div class="ui-widget-content ui-corner-all" id="themes-div">
  <input type="radio" name="themes" value="black-tie"/>Black Tie
 <input type="radio" name="themes" value="blitzer"/>Blitzer
  <input type="radio" name="themes" value="cupertino"/>Cupertino
 <input type="radio" name="themes" value="le-frog"/>Le Frog
 <input type="radio" name="themes" value="smoothness"/>Smoothness
 <br/>
  <input type="radio" name="themes" value="start"/>Start
 <input type="radio" name="themes" value="sunny"/>Sunny
 <input type="radio" name="themes" value="trontastic"/>Trontastic
 <input type="radio" name="themes" value="ui-darkness"/>UI-Darkness
 <input type="radio" name="themes" value="ui-lightness"/>UI Lightness
</div>
```

```
These match folder names inside the css folder. They were just copied from the jQuery UI themes directory that was 
obtained as shown in earlier section on downloading themes.
```
### **Example: JavaScript**

```
30
};$(function() { ... 
   $("#themes-div input").click(uiDemo.switchToSelectedTheme);
}
uiDemo.switchToTheme = function(themeName) {
  var attributes = { rel: "stylesheet",
                     href: "css/" + themeName + "/jquery-ui.css" };
 var styleSheetLink = $("<link>", attributes);
  $("head").append(styleSheetLink);
};
uiDemo.switchToSelectedTheme = function() {
  var theme = $(this).val();
  uiDemo.switchToTheme(theme);
```
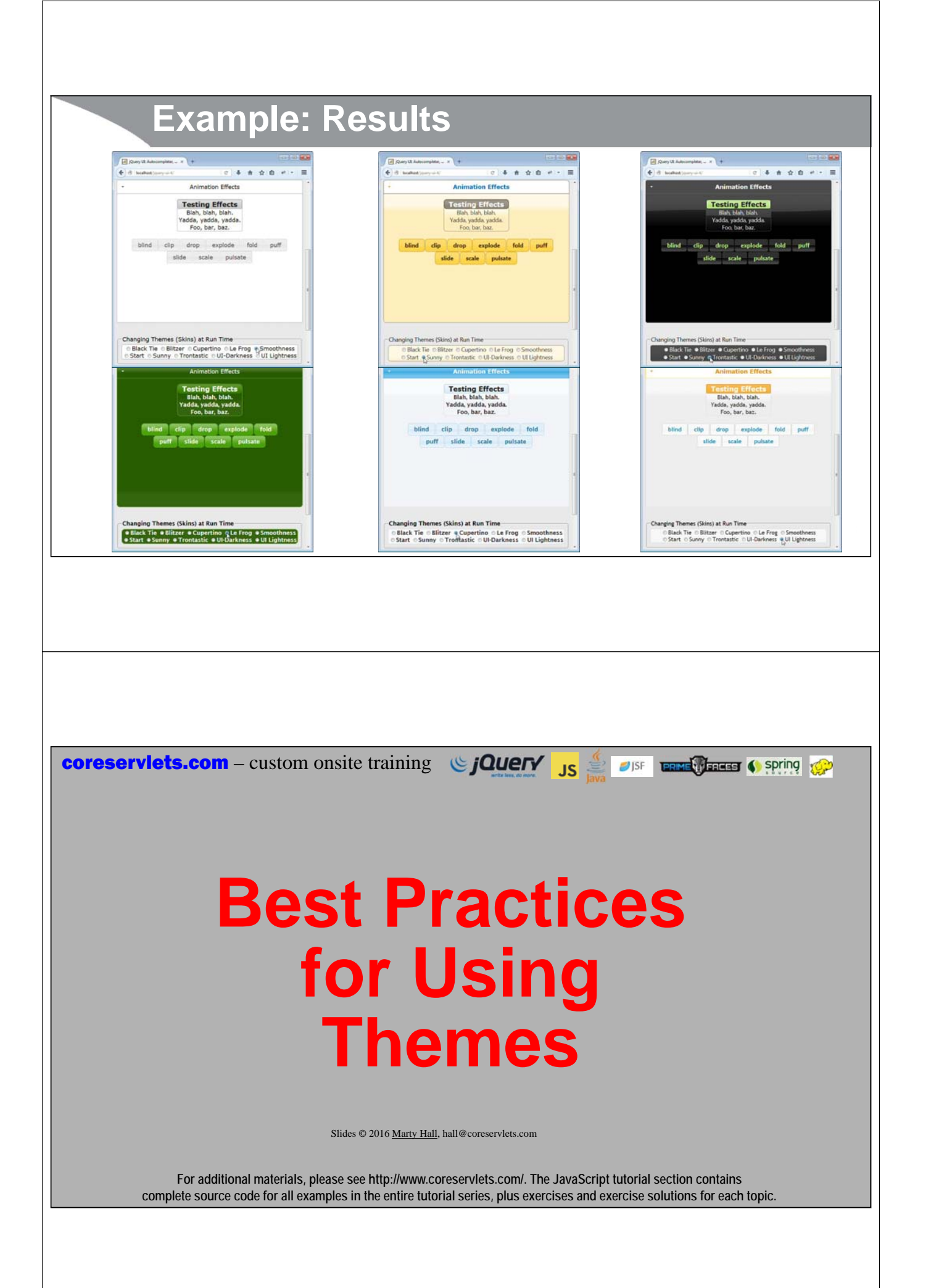

# **Plan Ahead for Changes to the Theme**

#### • **Use CSS class names, not element names**

- Yes: class selectors like **.blah { … } <table class="blah">**
- No: element selectors like **table { … } <table>**

#### • **Minimize use of hard-coded colors**

– Colors change frequently with the theme

#### • **Use relative, not absolute font sizes**

– I.e., use 110% or 90%, not 18px

#### • **Customize components with standard CSS names**

– See *Theming* subsection for each element at http://api.jqueryui.com/blah/

**33**

# **Know the Most Important jQuery UI CSS Classes**

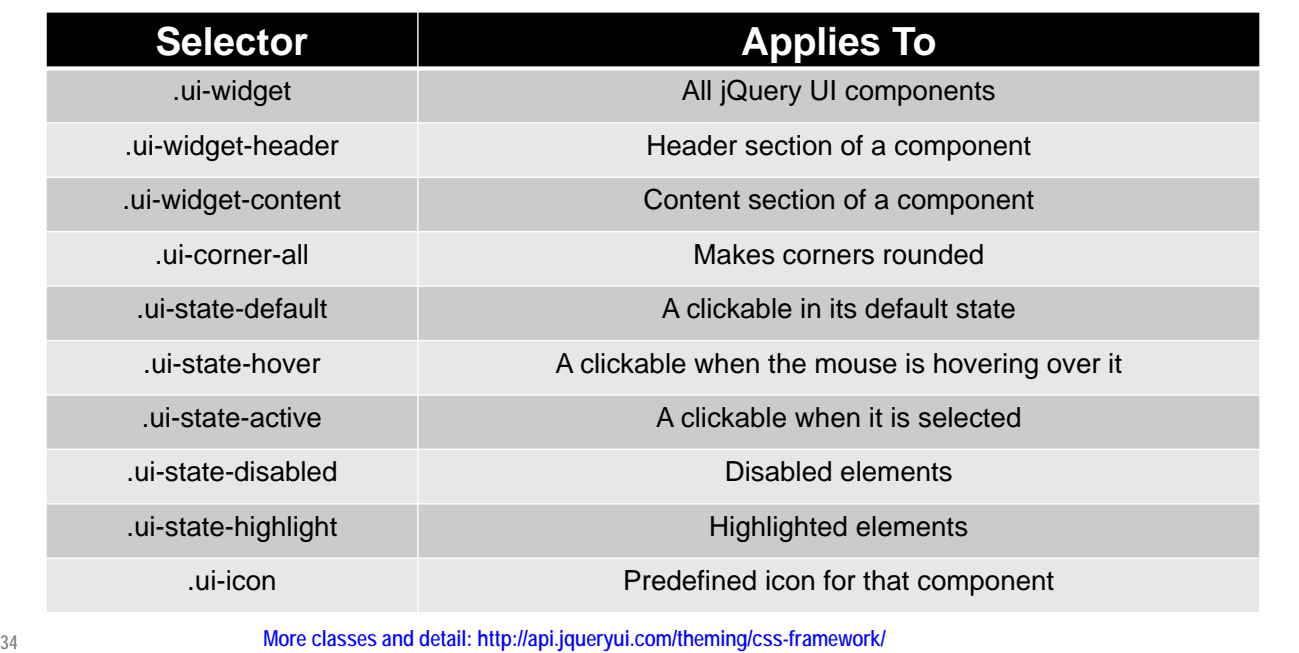

# **Example**

**35 <h1 class="ui-widget-header ui-corner-all"> h1 class="ui-widget-header ui-corner-all"</h1> <h1 class="ui-widget-header">h1 class="ui-widget-header"</h1> <p class="ui-widget-header ui-corner-all"> p class="ui-widget-header ui-corner-all"</p> <p class="ui-widget-header">p class="ui-widget-header"</p> <h1 class="ui-widget-content">h1 class="ui-widget-content"</h1> <p class="ui-widget-content" align="center"> p class="ui-widget-content"</p> <h1 class="ui-state-highlight">h1 class="ui-state-highlight"</h1> <button class="ui-state-default">ui-state-default</button> <button class="ui-state-hover">ui-state-hover</button> <button class="ui-state-active">ui-state-active</button> <button class="ui-state-disabled">ui-state-disabled</button>**

### **CSS Classes: Samples**

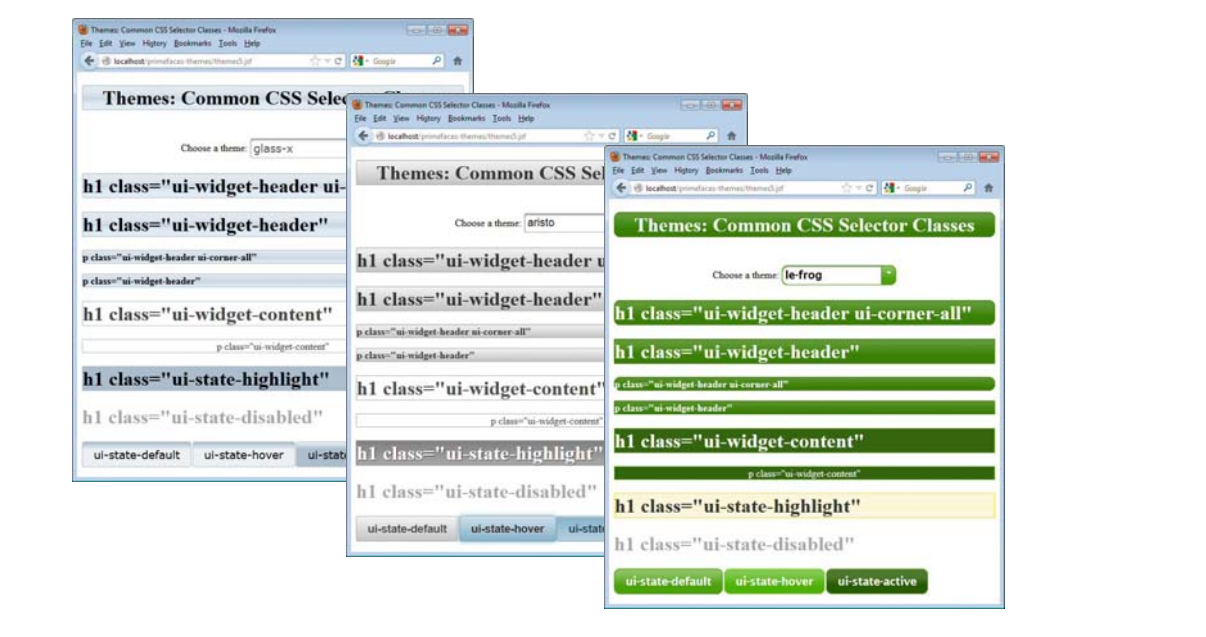

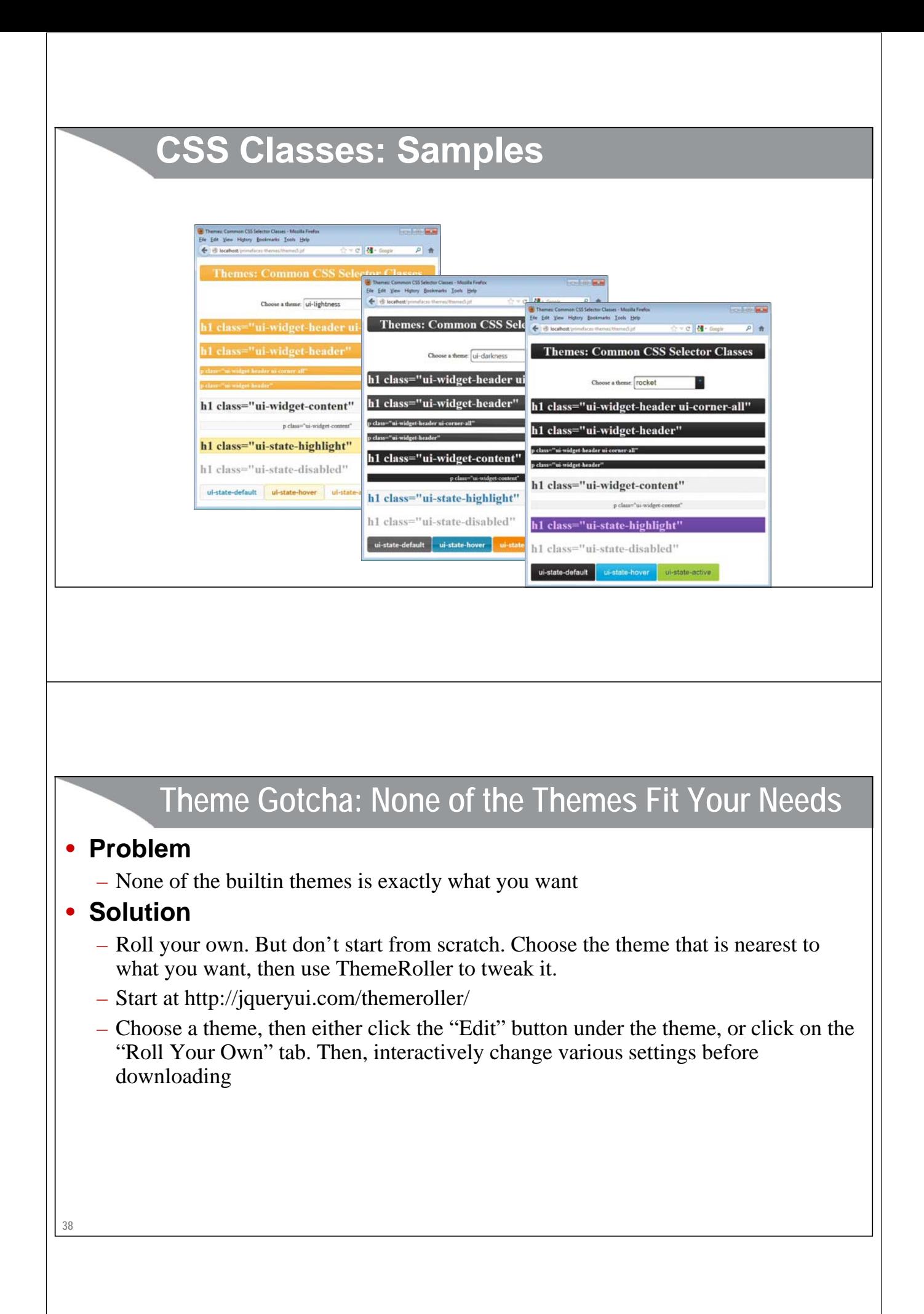

# **39 Theme Gotcha: Everything in Theme is Too Large** • **Problem** – Many people feel that most themes make components slightly too large for most professional apps • **Solution** – Change default font size, leave everything else the same **.ui-widget, .ui-widget .ui-widget { font-size: 90%; } 40 Theme Gotcha: Not All Styles Well Documented** • **Problem** – Main styles are documented clearly in the sections on each component. But, some of the minor styles used throughout the themes are not documented under the individual components. • **Solutions** – Browse the theming page • http://api.jqueryui.com/theming/css-framework/ – Browse the themes.css file • Open it in TopStyle or another CSS editor that shows previews.

![](_page_19_Picture_0.jpeg)

- Use jQuery-UI CSS names in your own HTML
- Experiment by changing themes at runtime

![](_page_20_Picture_0.jpeg)